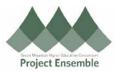

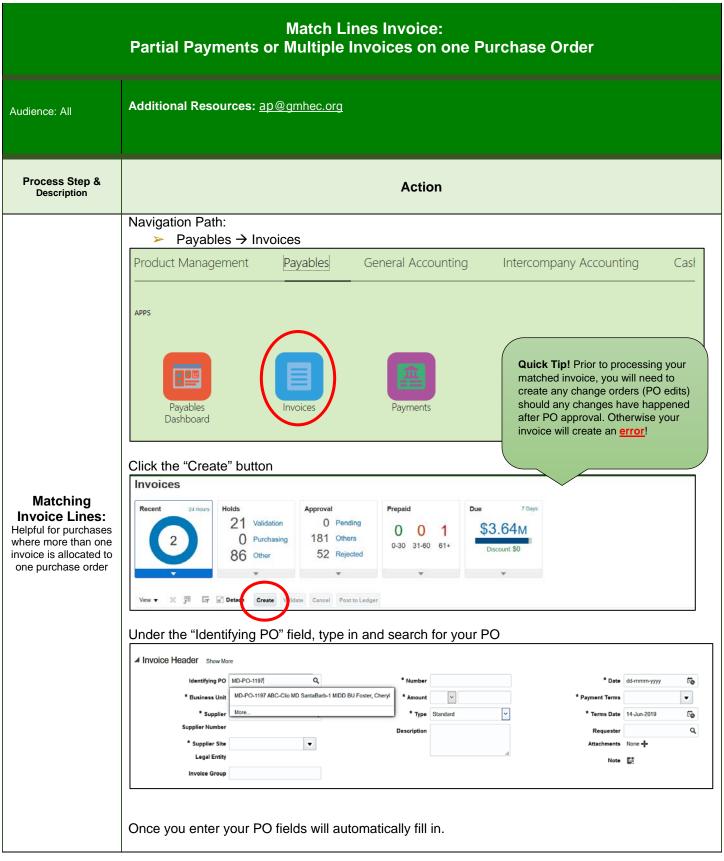

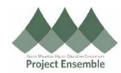

Next, enter your invoice number and the total amount you are paying for this invoice. In the example below, my total PO amount is \$50.00. However, the invoice will only be paying for line 1 & 3. The total will be \$20.00. Add your name as Requester. Search by last name first.

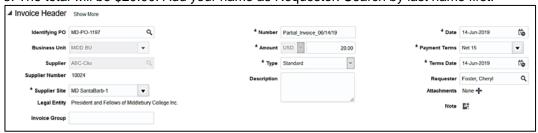

Under the Attachments area, add invoice from supplier by clicking the "+" sign. A pop-up will appear. Add your attachment(s) and click "Ok".

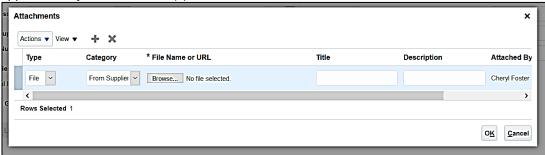

Go down to Lines and choose "Match Invoice Lines" in the dropdown box. Click the arrow on the right.

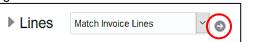

**Quick Tip!** Always enable your pop-ups in Oracle

The following pop-up will appear. Click the lines you want to match:

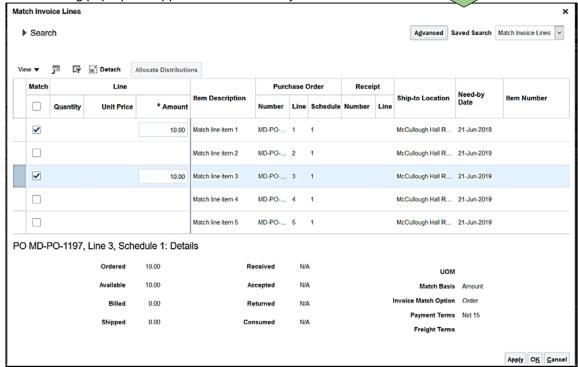

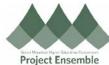

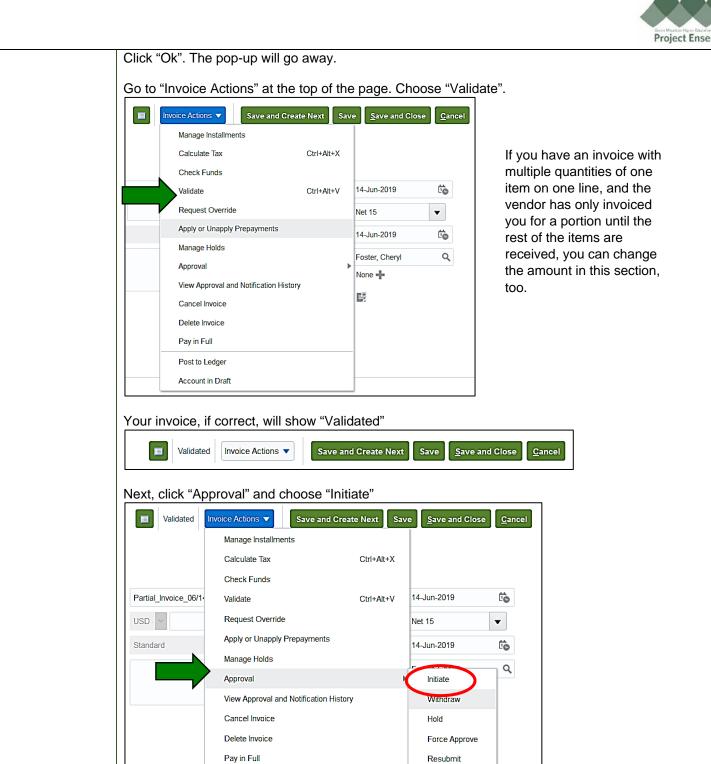

Post to Ledger

Account in Draft

Save and Close

Choose "Save and Close"

Save and Create Next

Approve

Reject